# **Contra Costa County Conservation and Development Department ePermits Center Online Submittals for Residential Photovoltaic Permits**

**Contact: solar@dcd.cccounty.us or (925) 674‐7200**

**Online submittals are allowed for systems up to 10kW, flush roof mount up to 10 inches above roof** surface. Systems must be installed on the load side of utility distribution. No combination roof and ground **mount systems will be accepted.**

First step is to register for an ePermits Center account. Go to www.cccounty.us/solar and download the registration form from the Online Submittal section. After submitting the registration form, you will be contacted via email with your username and password for the ePermits Center web site.

### **Creating Applications**

After logging in click Create an Application

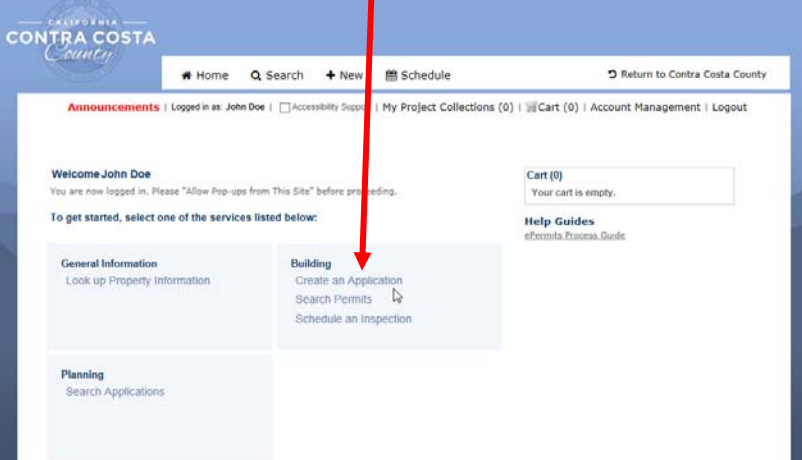

### **Disclaimer Page**

Download the required form(s) for each permit and accept disclaimer:

- Online Building Permit Application Section B
- •Owner‐Builder Permit Addendum( for owner‐builder applicants)
- •● Authorization of Agent Form(if owner-builder applicant is not performing the work)

### Pick the contractor license your account is associated with

#### **Select a License**

Select a license for this record from the list below. The available permit record type(s) is determined by the type of the license associated with your account.

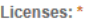

 $\blacktriangledown$ --Select--

### Make sure the PV application meets the criteria for online submittal; pick Building – Residential PV from the selection list

Residential PV: Accepted criteria for online submittals and electronic plan review:

- . Flush roof mount systems that are 10kW or less (no combination roof and ground mount systems)
- Connected to the load side of utility distribution equipment
- Parcel located in Unincorporated County

All systems submitted online that do not meet all above criteria will be rejected upon review and will be subject to having paper plans submitted in the office.

- $\bigcirc$  Building Residential Electrical
- $\bigcirc$  Building Residential Mechanical
- **O** Building Residential Photovoltaic
- $\bigcirc$  Building Residential Plumbing
- $\bigcirc$  Building Residential Re-Roof

Follow the prompts to complete the application. When the application is submitted, upload the required documents to the permit number. Click the permit number link to open the application

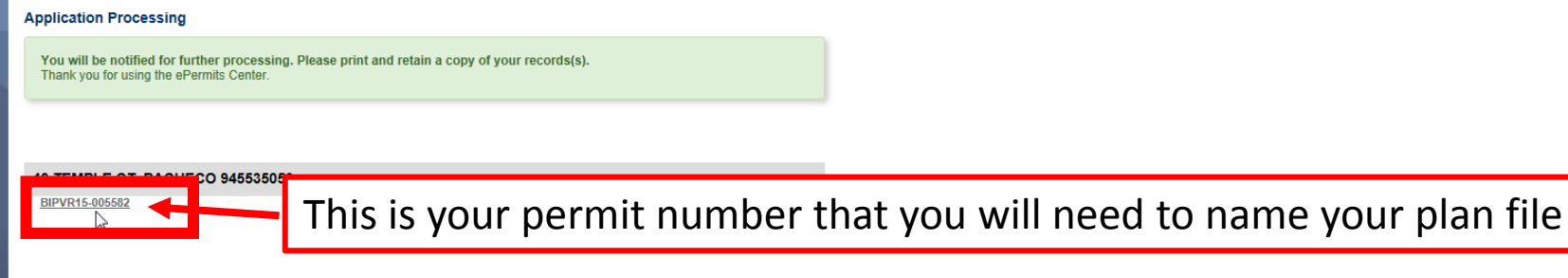

## Scroll to the Attachments section of permit. Click Add then Select Files. Multiple files can be uploaded at one time.

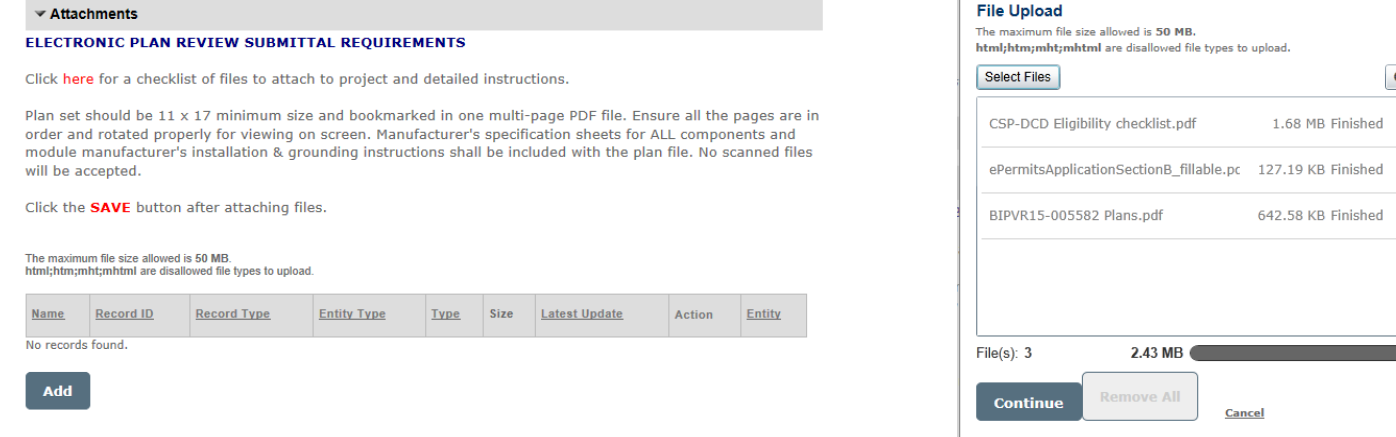

# **The following completed documents are required with the online submittal. We cannot proceed** with processing if any files listed below are incomplete. You will be notified when files are insufficient.

- $\Box$ Eligibility and Structural Criteria Checklist
- □ Online Application Permit Section B
- $\Box$  Plans which include the manufacturer's specification sheets, module manufacturer's installation and grounding instructions in <sup>a</sup> single PDF file
- $\Box$  Plans must be named "Your Permit Number Plans".pdf and be 11x17 minimum size. See bottom of previous page to see where the permit number is shown after submitting an online application. You will also receive an email that we received your application and what the permit number is.
- $\Box$  Plan pages must have a 3.5inch x 6inch column of empty space on the right side of plan pages for county reviewer stamps
- □ Owner-Builder Permit Addendum( for owner-builder applicants)
- $\Box$  Authorization of Agent Form(if owner-builder applicant is not performing the work)

 $\times$ 

Clear List

 $\hat{\mathbb{I}}$ 

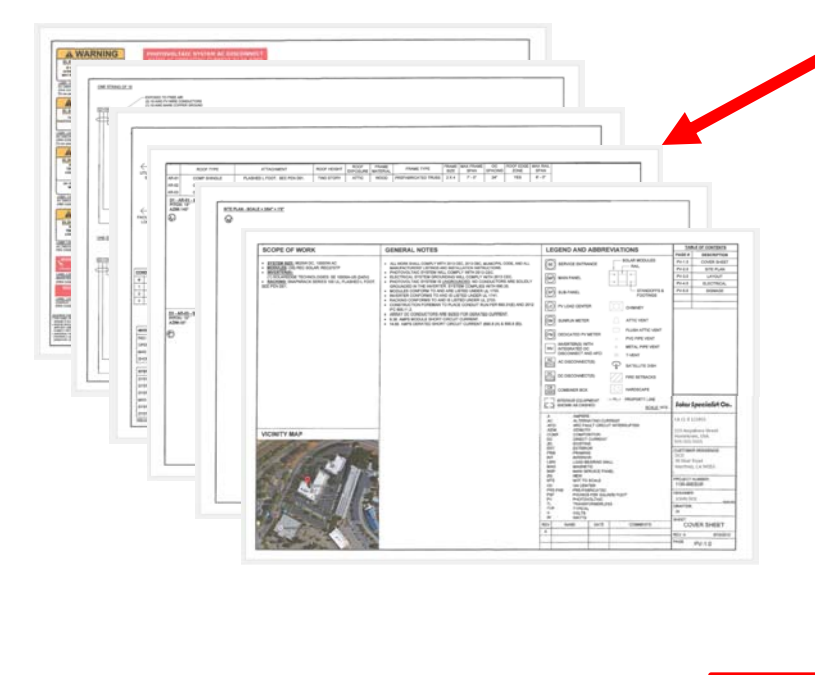

- **Create ONE multi‐page PDF file, 11 <sup>x</sup> 17 minimum size.**
- **Drawings must be computer generated and in monochrome color. All pages must be saved in landscape orientation with top of page at the top of monitor.**
- **Name the file "your permit number which starts with BIPVR‐‐‐ Plans.PDF". For example "BIPVR15‐123456 Plans.PDF"**
- **ALL Manufacturer's specifications sheets, instructions for installation, grounding and mounting must be included in the same file with plans.**

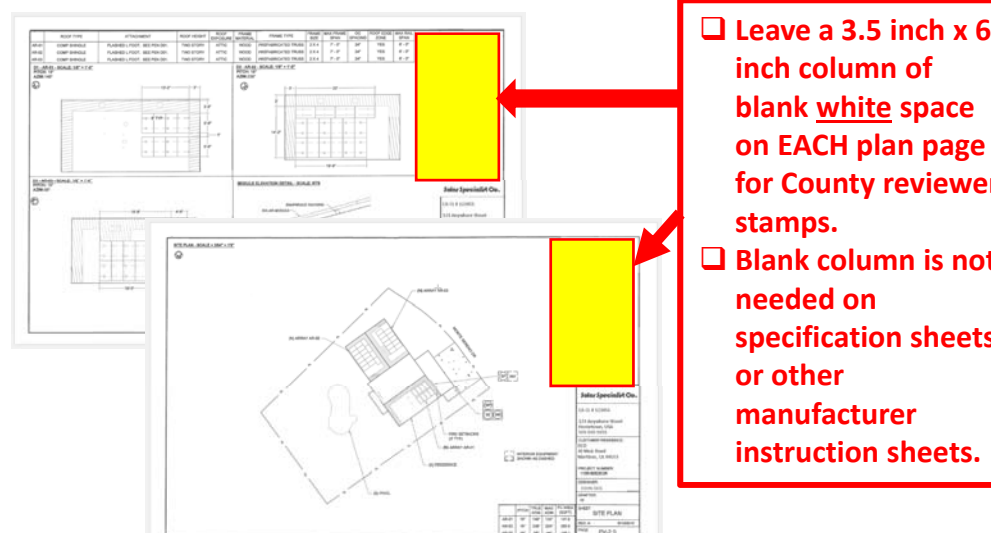

**blank white space on EACH plan page for County reviewer Blank column is not** E  $rac{4}{1}$ **specification sheets instruction sheets.**

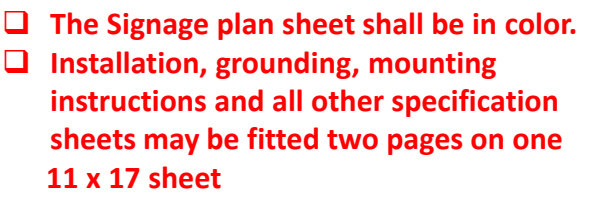

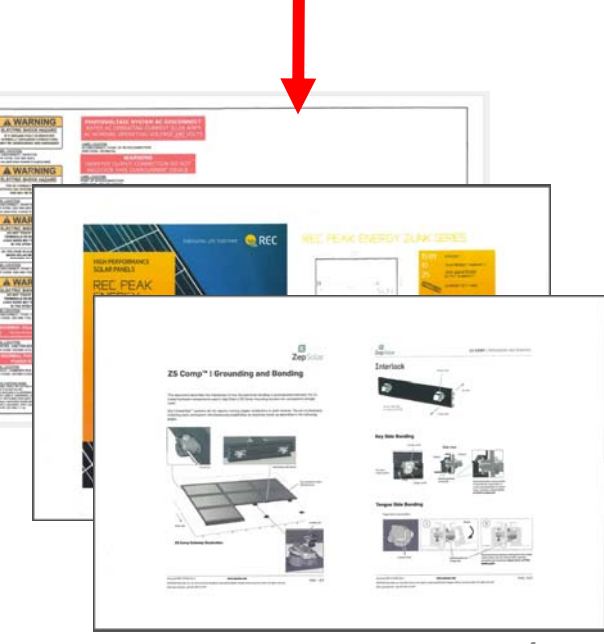

After uploading the files, for each file add <sup>a</sup> short description of the file and select the Document Type from the drop down list that matches the uploaded document. Click SAVE at the bottom of Attachments Section.

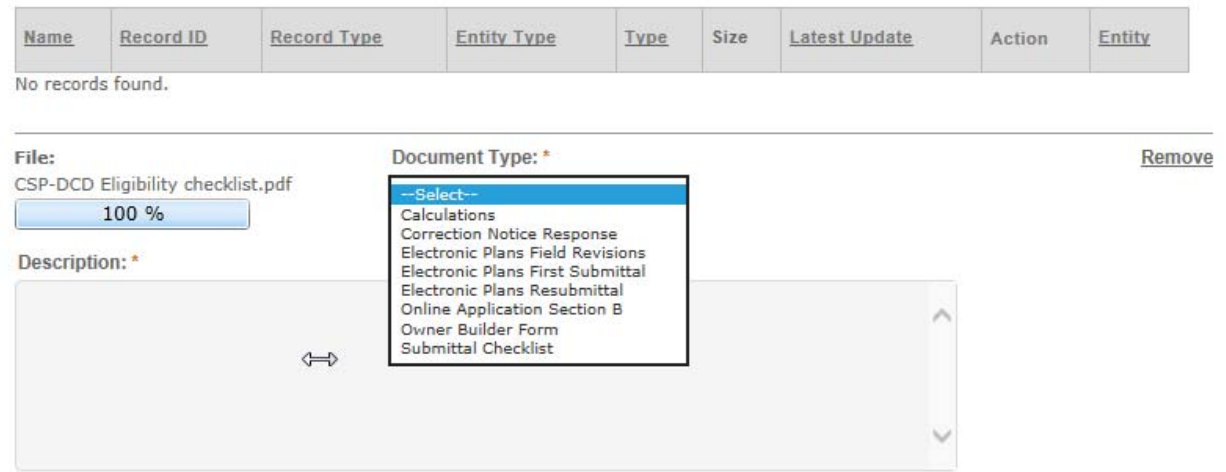

Our staff will be notified to review the submittal. Applicants will be notified if more information is needed or documents are incomplete. The review process will begin when documents are deemed complete.

Applicants will be notified by email when to pay for fees on the ePermits Center and when the permit has been issued. The permit card and approved plans will be made available on the Attachments section of issued permit for the applicant to download on the ePermits Center permit number.

### **Viewing Existing Applications**

After logging in, click Search Permits to see the applications associated to account

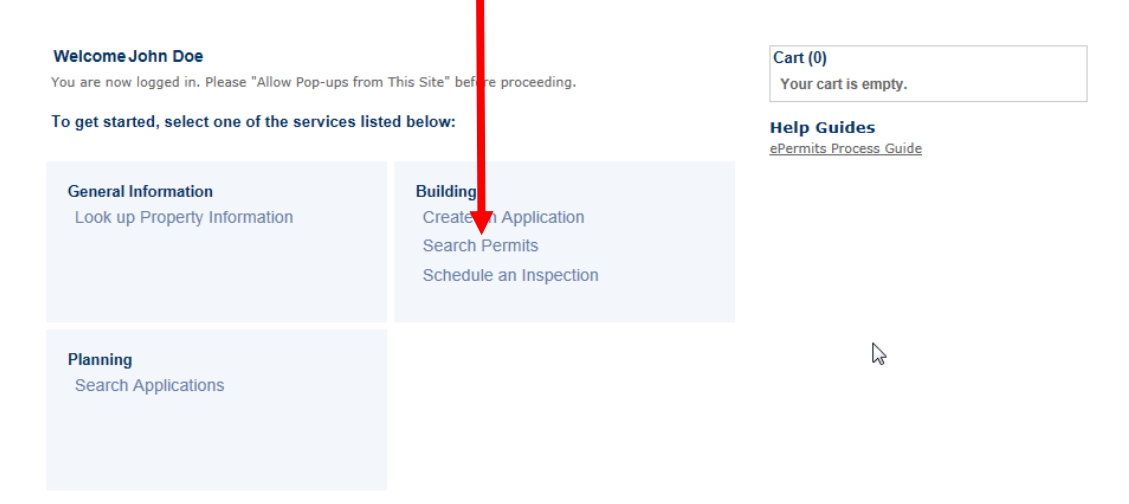

Or click Search from the toolbar to see the associated applications after logging in

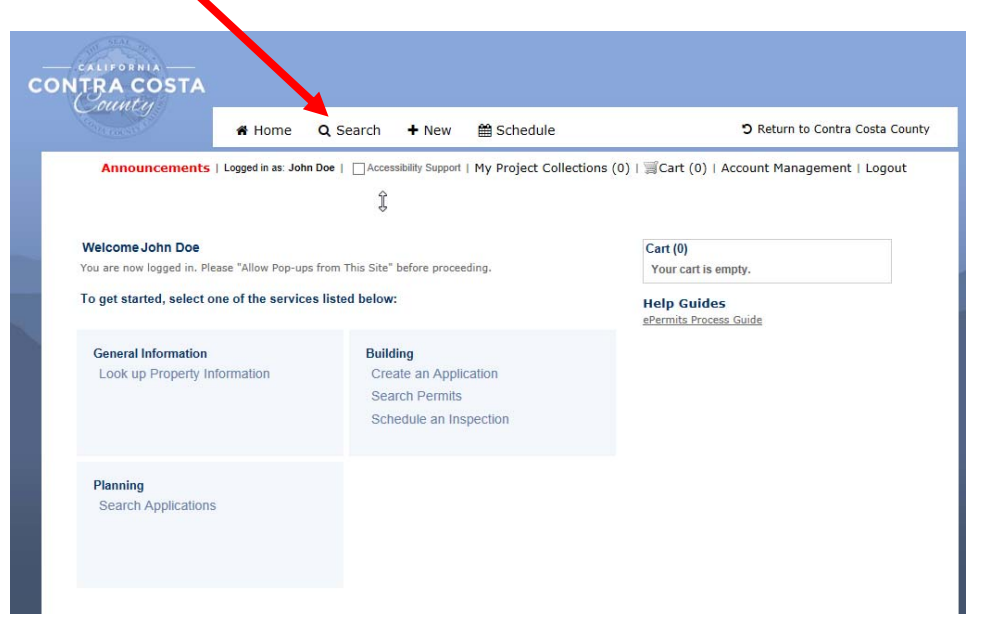

Click the permit number link to access the permit application information such as review processing, attachments, receipts, inspections, etc.

If fees are due, click the "PAY FEES DUE" link that will appear in the **Action** column of permit needing <sup>a</sup> payment.

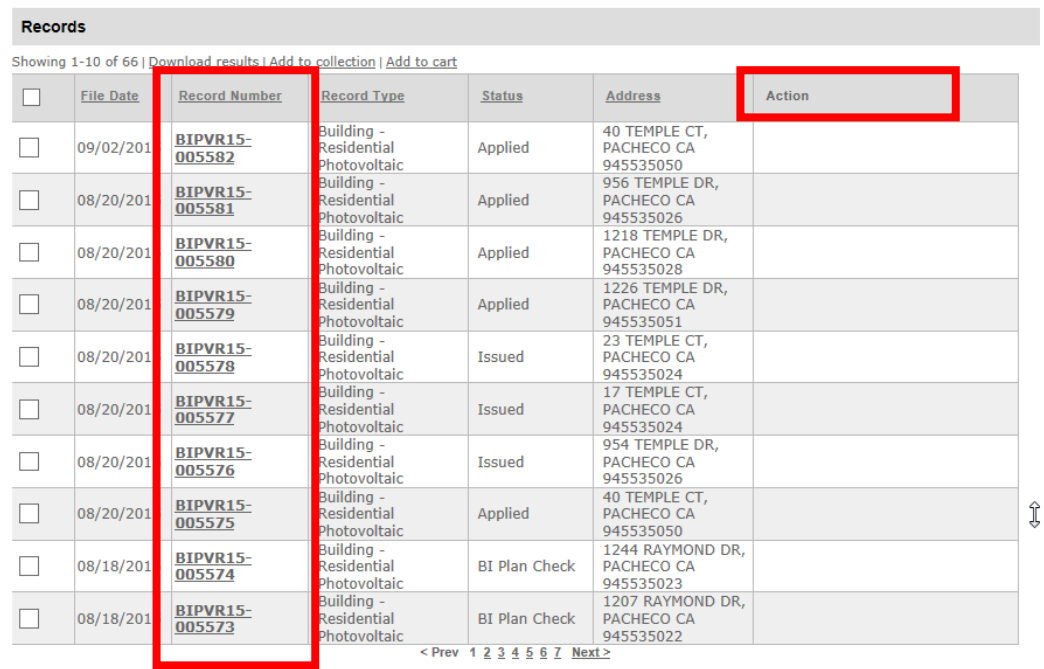

Download the permit card and reviewed plans from the Attachments section where the application files were uploaded initially when you receive the email stating the permit has been issued and the files are ready. The plan file (including manufacturer's spec sheets and instructions) must be printed in color and in 11 <sup>x</sup> 17 size for the inspector. Both pages of the permit card file must be printed and available onsite during construction and for the inspector to sign.